## Upgrading from System 2 to System 2000

If you already have a System 2 (standalone or networked) installed in your location, and you are upgrading the network to System 2000, your hardware installation job will be much easier. Follow the System 2000 Hardware Manual for installing the Network Interface Controller (NIC) near your current System 2 panel(s). However, you will still need to go through the normal System 2000 configuration procedure found under Configuring Your Network. At this time, there is no utility which will convert the data in your System 2 network into data the System 2000 can use, so you will need to do the following:

- **1.** Using a PC running Hyperterminal Private Edition (see Corby Website to get this software) connected via a modem or direct serial cable, back up your System 2 panels (Option #19). If your System 2 panels are connected as a network, you will only need to back up the Master Panel. If you have any difficulties with installing the System 2000 software, you can always resort back to the backed up System 2.
- **2.** Using your PC running Hyperterminal connected to the System 2 panel, print out the following reports using Option #11:

## **Users (Menu Option 1)**

In standalone mode, selecting this will print out a complete list of users. In network mode, you will have to print out all 4 types of user reports. (Door Permission, Schedules, Codes, Temporary Users).

## **Configuration (Menu Option 3)**

You should generate a Configuration Report for each System 2 panel, even if it is a Networked Slave (for the ESN and other information).

## **Schedules (Menu Option 4)**

You will have to print a report for each schedule loaded into the System 2 panel (up to 16 schedules).

**3.** Using the reports you have just generated, you can now enter this information into System-2000.

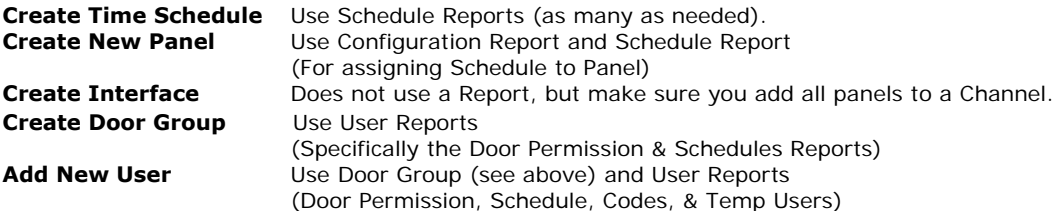

- **4.** Once the System 2000 software is set up the way you want, you are now ready to upgrade your System. Pick one System 2 panel to be you initial upgrade. If possible it should be one that is not used often (only a few times per day, etc.), or one that controls an inside door.
	- : Close System 2000 Application.
	- : Power down this panel.
	- : Next connect Terminals #14 and #15 on this panel to terminals #4 and #5 on the NIC. (If you are using Channels 2, 3 or 4, use Terminals  $#6/7$ ,  $#8/9$  or  $#10/11$ , respectively)
	- : Follow the instruction for replacing the System 2 EPROM
	- (You will find a copy of the instruction sheet on the System 2000 CD-ROM if you cannot find it).
	- : Make sure the PC and NIC are securely connected via an RS-232 Serial Cable.
	- : Turn Power on for NIC and System 2 panel.
	- : Start System 2000 application in Windows. The application should automatically find the NIC and System 2 panel you have connected, and it will download all the information it needs to the panel.
	- : Try out the doors connected to the upgrade panel. Do they lock when they are supposed to? Do they unlock when they are supposed to?
- **5.** If the "practice" panel works, repeat the procedure in Step 4 for the other panels in your network. If everything was entered correctly, the System 2000 application should automatically find the panels and download all information to them.